# **TCode: ZFFV50**

# **Initial Screen:**

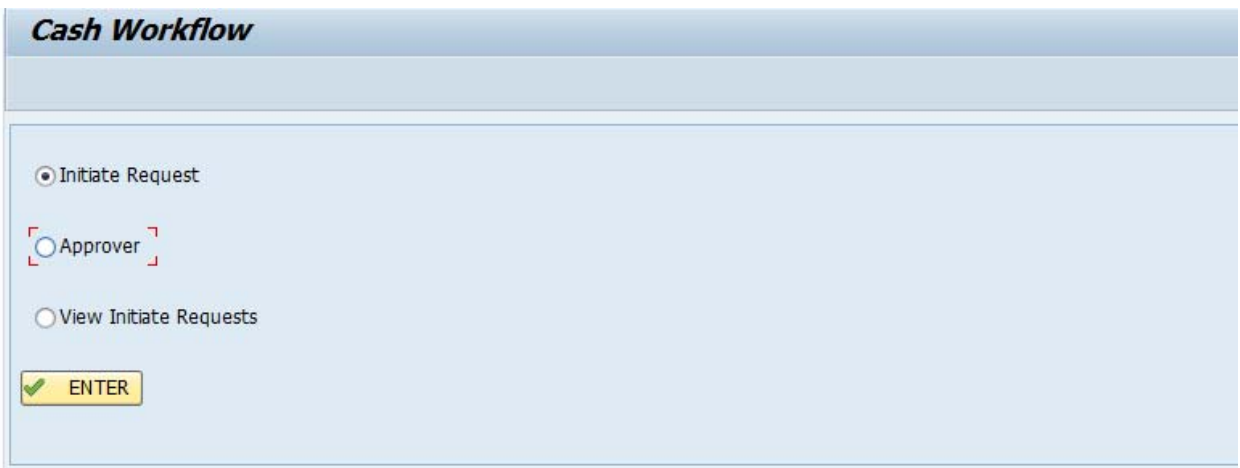

Relevant option may be selected to continue.

# **View Initiate Requests:**

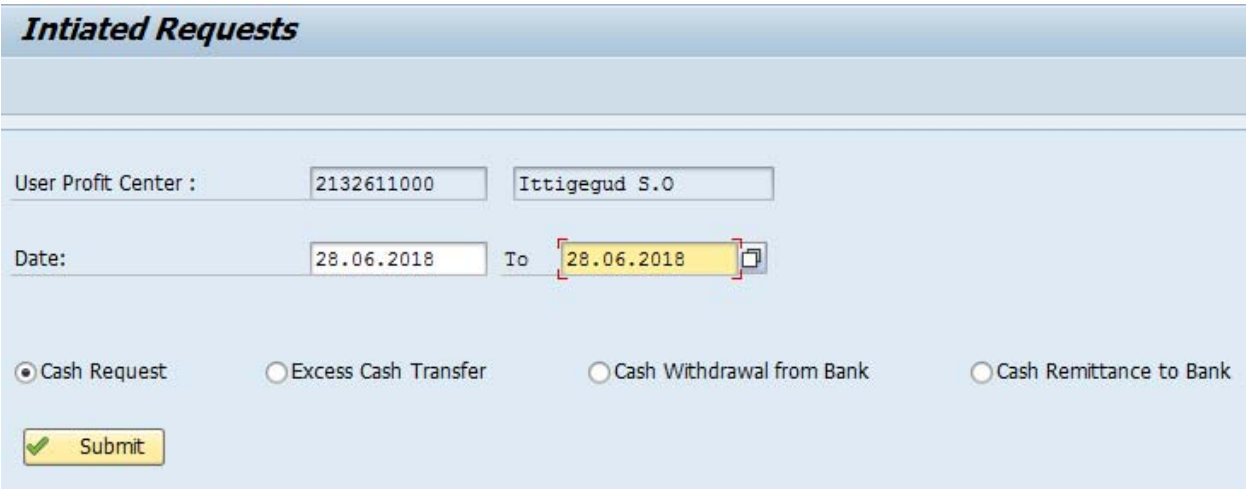

Note that From & To dates are mandatory to see Request report.

Substitute can be assigned during of Employee leave. Hence no changes in ZFWF workflow is required incase of temporary changes.

#### CASH & BANK TRANSFERS

## **CASH REQUEST:**

1. ZFFV50‐> Initiate Request **(Requesting Office Initates)**

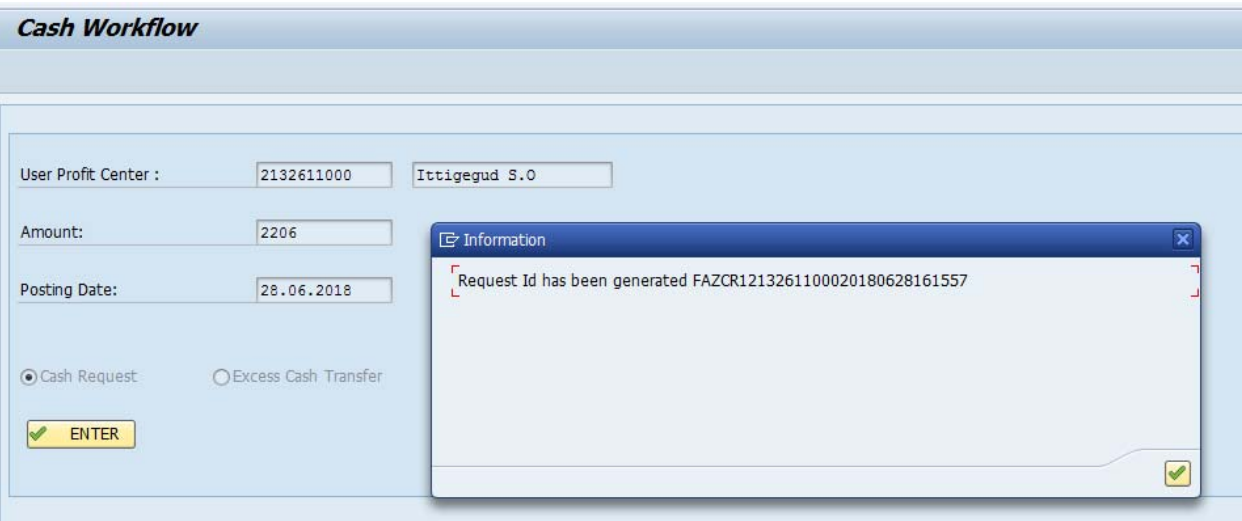

2. ZFFV50‐> Approver‐> Cash Request‐> Office Postmaster**(Requesting Office Postmaster)** Select Check Box, Approve/Reject option and Fill remarks, Select Enter

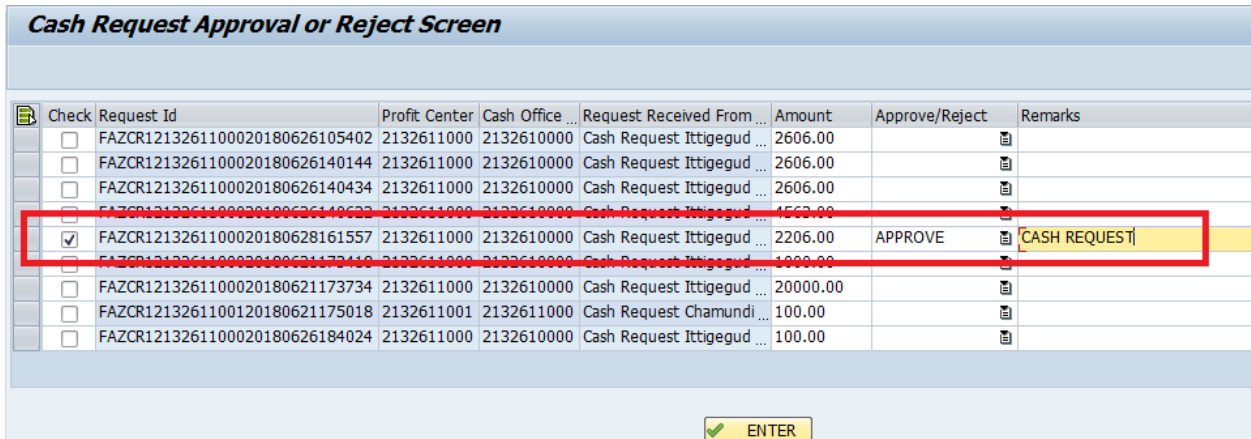

Details of Approved/Rejected count will appear. Select Proceed to Continue Processing.

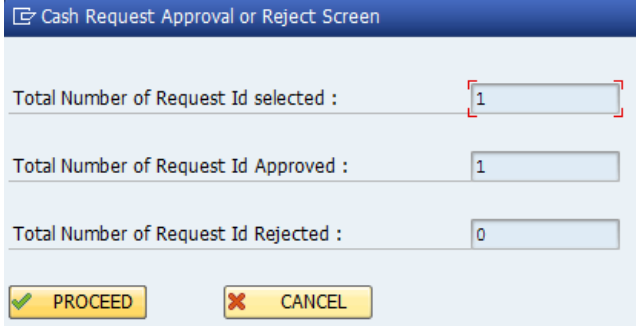

3. ZFFV50‐> Approver‐> Cash Request‐> Cash Office Postmaster

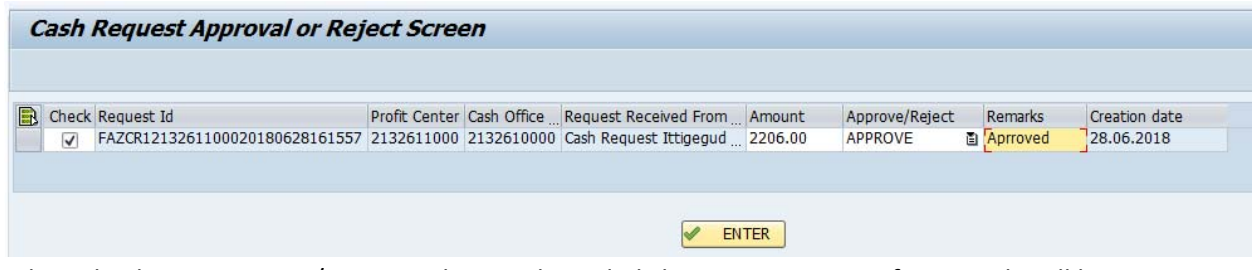

Select Check Box, approve/Reject with remarks and Click on Enter. Count of approvals will be displayed. Click on Proceed to continue.

4. ZFFV50‐> Approver‐> Cash Request‐> Cash Office Treasurer

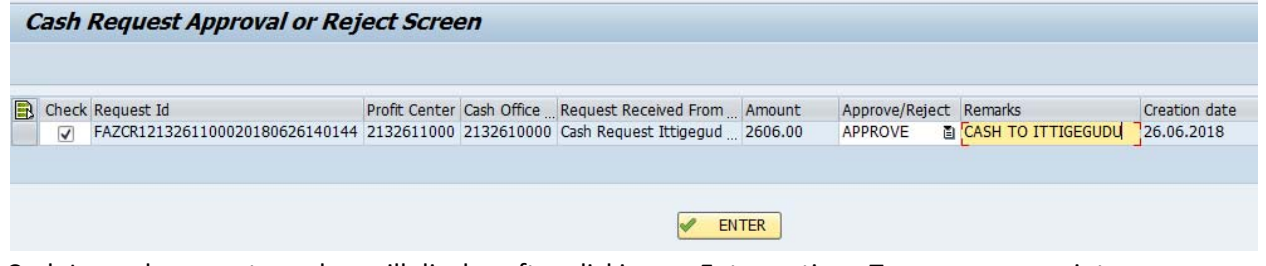

Cash Issue document number will display after clicking on Enter option. Treasurer may print cash slip through zfi\_cash\_deno

5. ZFFV50‐> Approver‐> Cash Request‐> Cash received **(Cash request Office)**

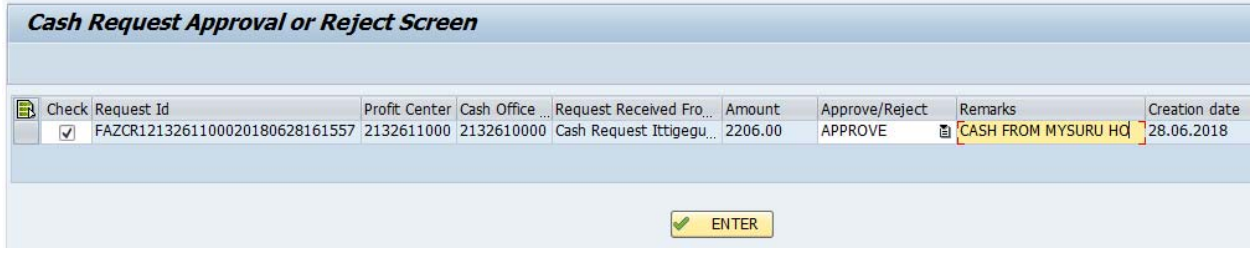

Click on Enter to generate Cash Received Document number.

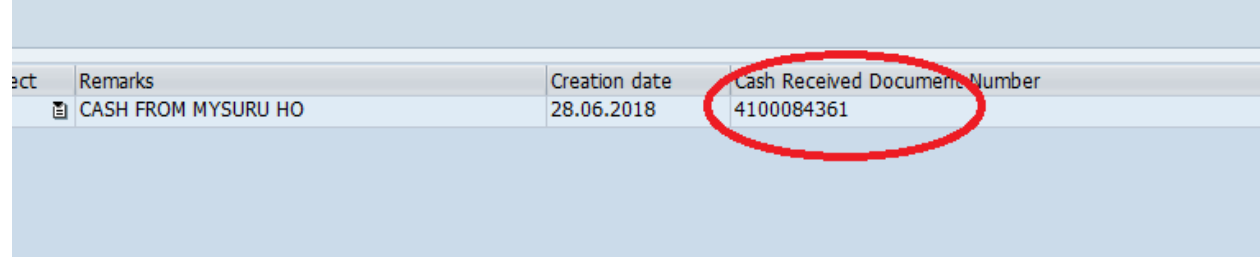

This process will generate all required postings; entries will be reflected in Daily account instantly.

#### CASH & BANK TRANSFERS

## **EXCESS CASH TRANSFER:**

1. ZFFV50‐> Initiate Request

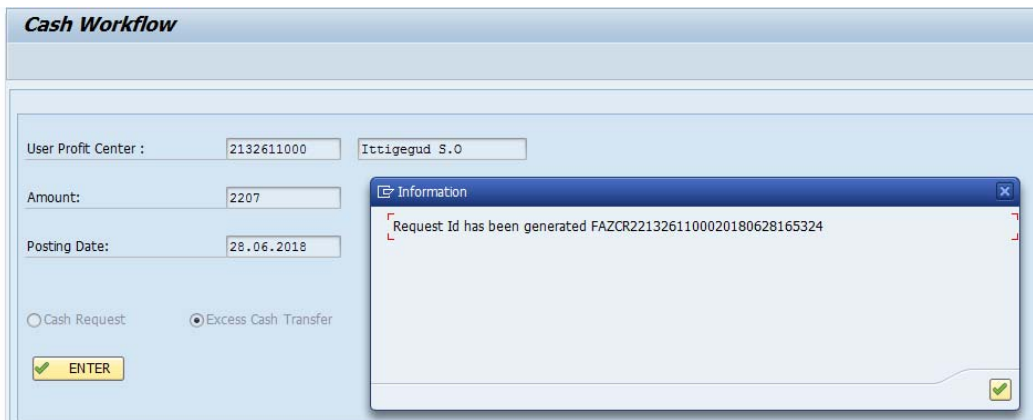

2. ZFFV50‐> Approver‐> Excess cash Transfer‐> Office Postmaster

Select Check Box, Approve/Reject option and Fill remarks, Click on Enter

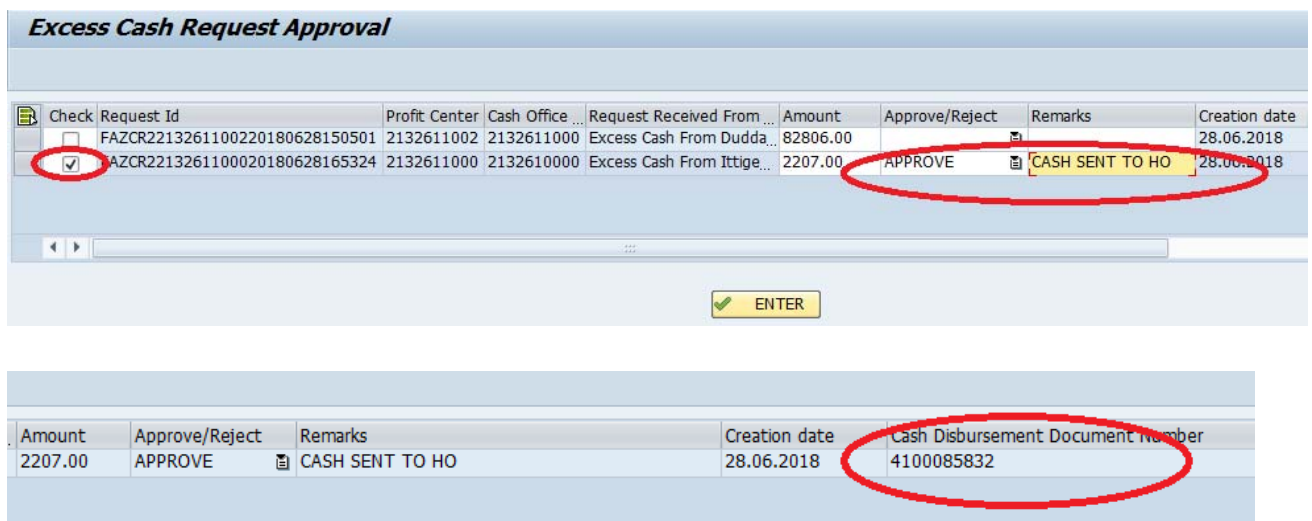

Note down the excess cash transfer Document number, Treasurer may print cash slip through zfi\_cash\_deno

3. ZFFV50‐> Approver‐> Excess cash Transfer‐> Cash Office Treasurer Select Check Box, Select Enter to generate Cash received document

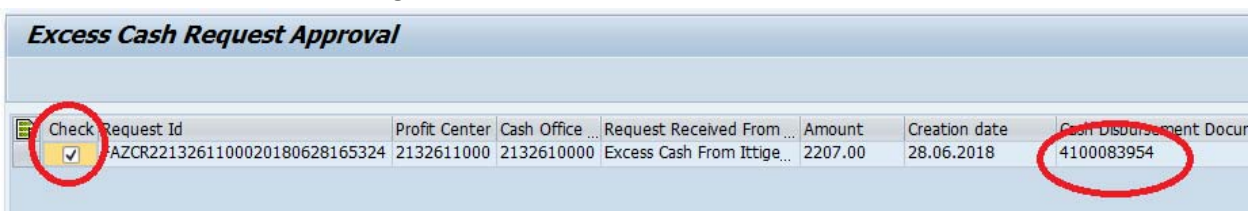

### CASH & BANK TRANSFERS

## **CASH WITHDRAWL FROM BANK:**

1. ZFFV50‐> Initiate Request

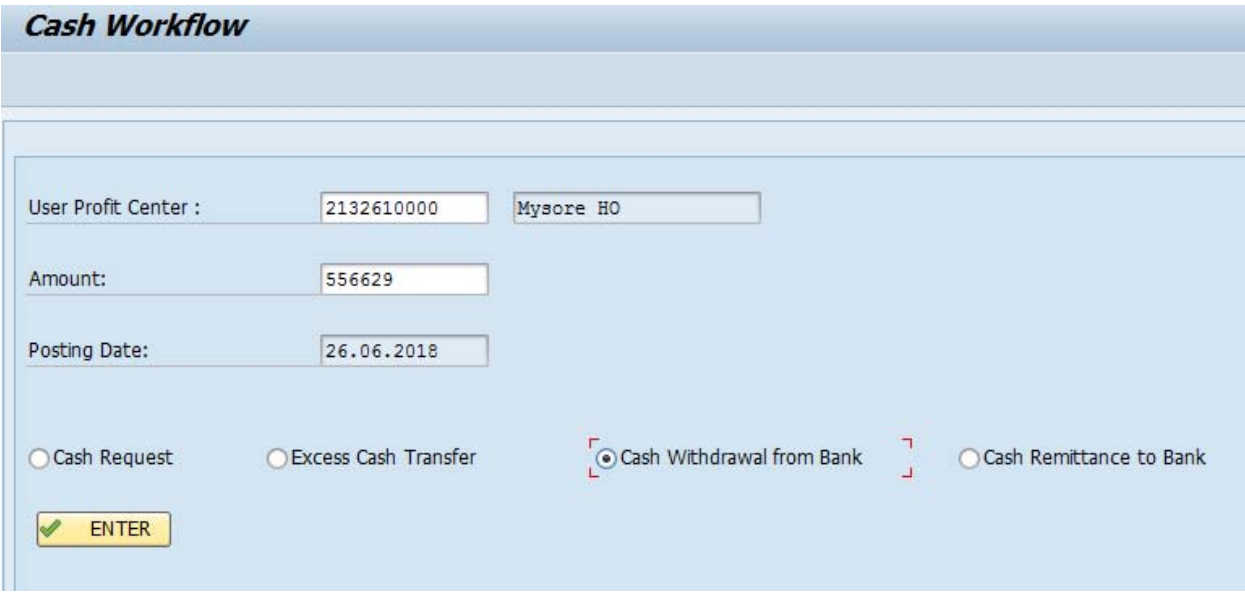

Initiate request for required amount by pressing Enter Key. Request ID will be generated.

2. ZFFV50‐> Approver‐> Cash Withdrawal From Bank‐> Office Postmaster

Select Check Box, Approve/Reject option and Fill remarks, Select Enter

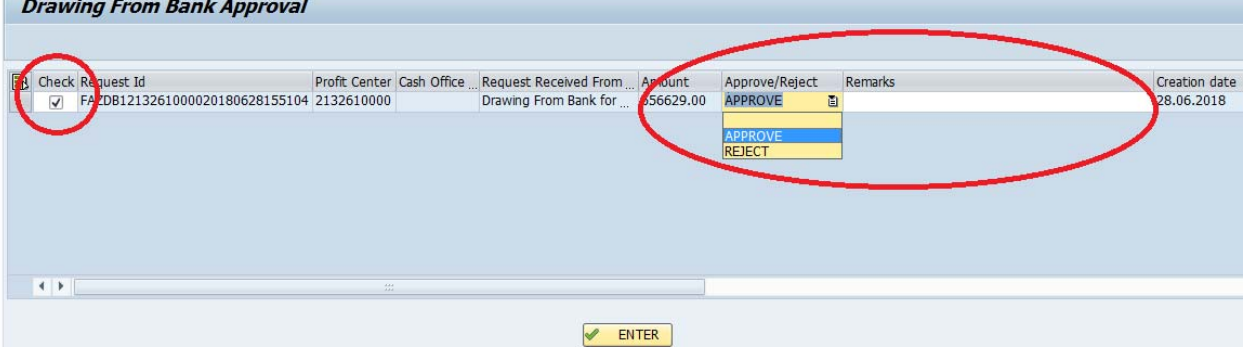

Request Processed successfully information will be displayed along with Document number

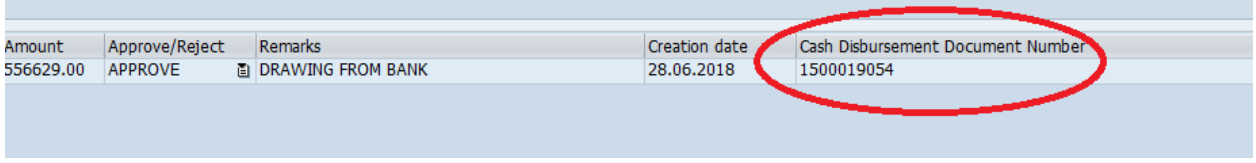

This entry must be available as Drawing from Bank Clg HEAD in Daily account

**Note:** Request can be rejected which will not post any document in F&A

п

## **CASH REMITTACNE TO BANK:**

1. ZFFV50‐> Initiate Request

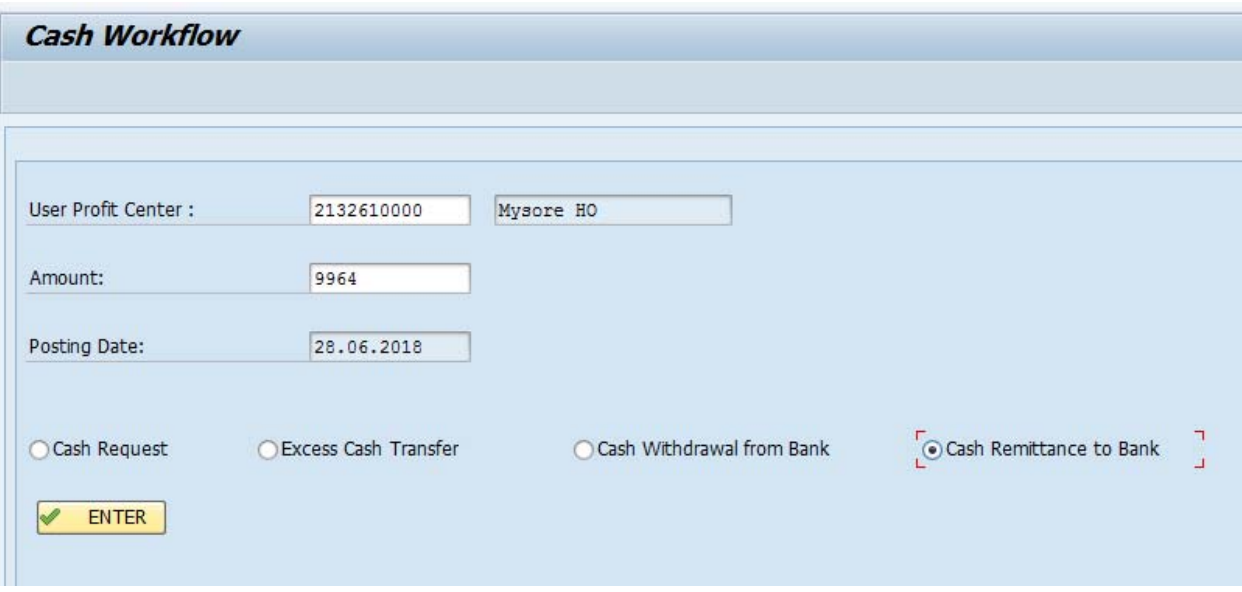

Initiate request for required amount by pressing Enter Key. Request ID will be generated.

2. ZFFV50‐> Approver‐> Cash Remittance to Bank‐> Office Postmaster

Select Check Box, Approve/Reject option and Fill remarks, Select Enter

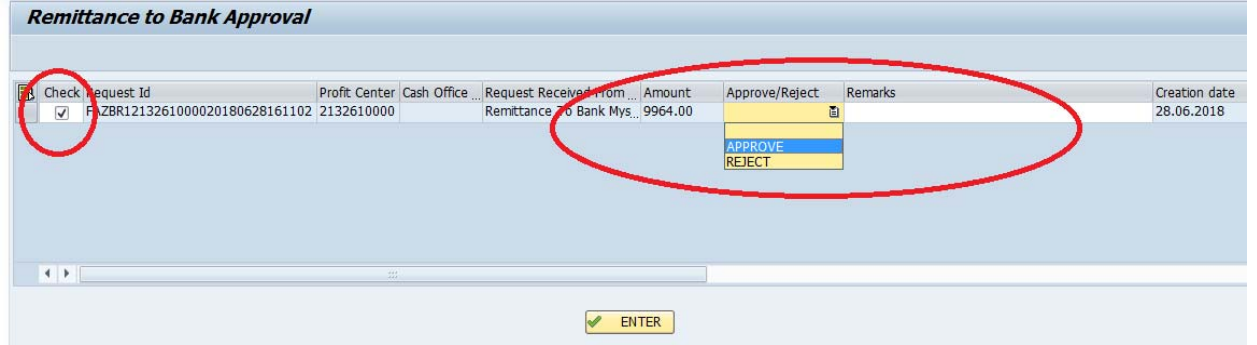

Request Processed successfully information will be displayed along with Document number

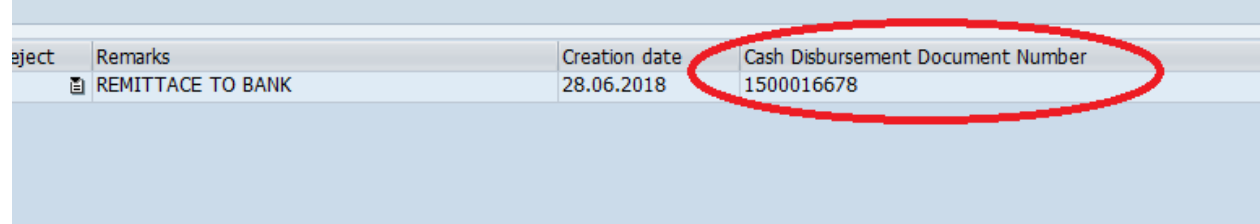

**Note:** Request can be rejected which shall not post any document in F&A